## あわポ登録ガイド~スマートフォン編~

利用登録の方法

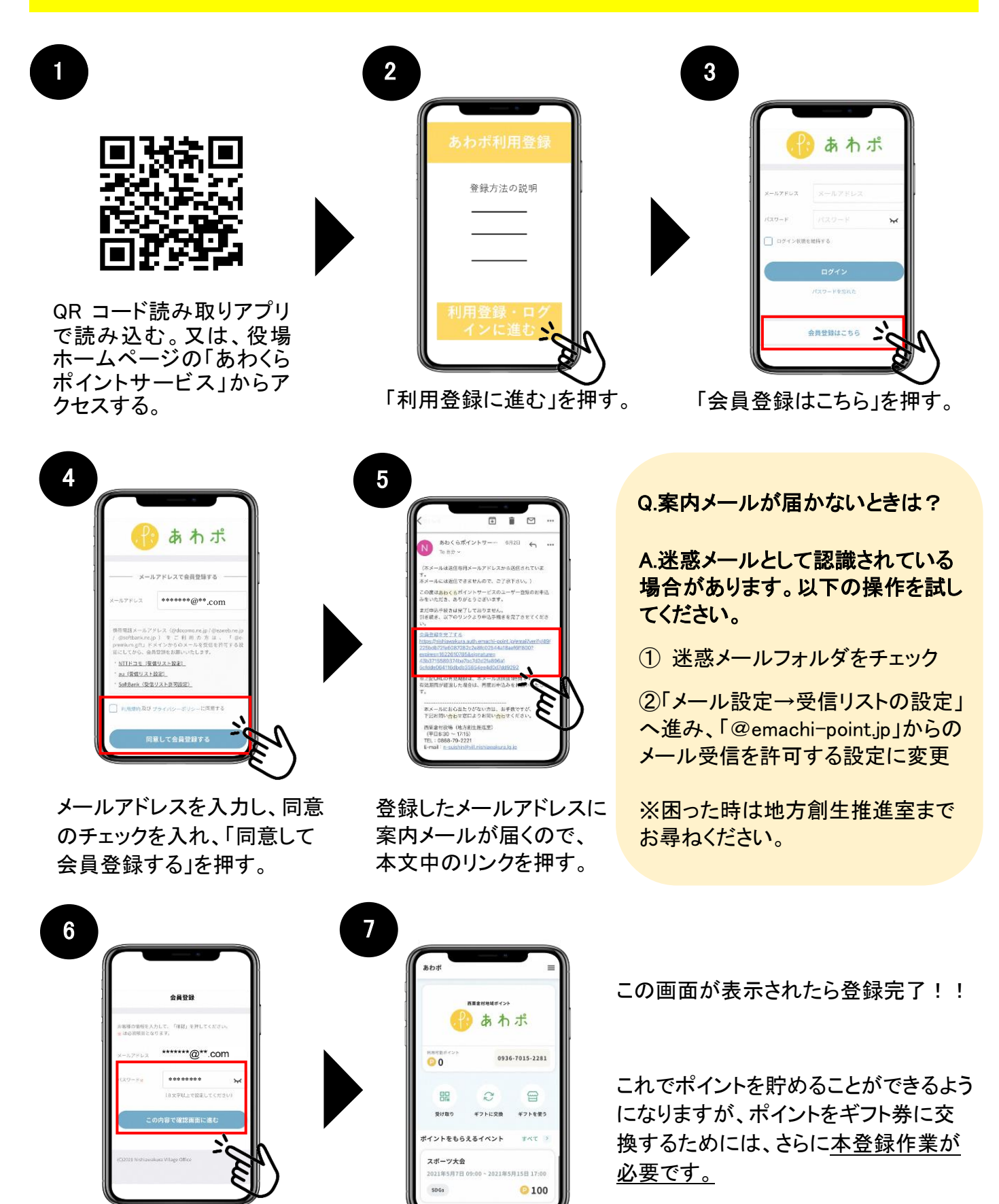

8 桁以上のパスワードを設定し、 「確認画面に進む」を押す。

本登録作業は裏へ!

## あわポ使い方ガイド~スマートフォン編~

本登録の方法(マイナンバーカードを使って申請)

## ★事前にご確認いただきたいこと

本手続きはマイナンバーカード情報を活用することで、西粟倉村役場への本登録申請をすること なく、即時に本登録が完了いたします。

お手続きには xID アプリのご登録が必要となりますので、予めご用意の上、下記のお手続きにお 進みください。(登録方法は「xID アプリ利用方法 |をご参照ください。)

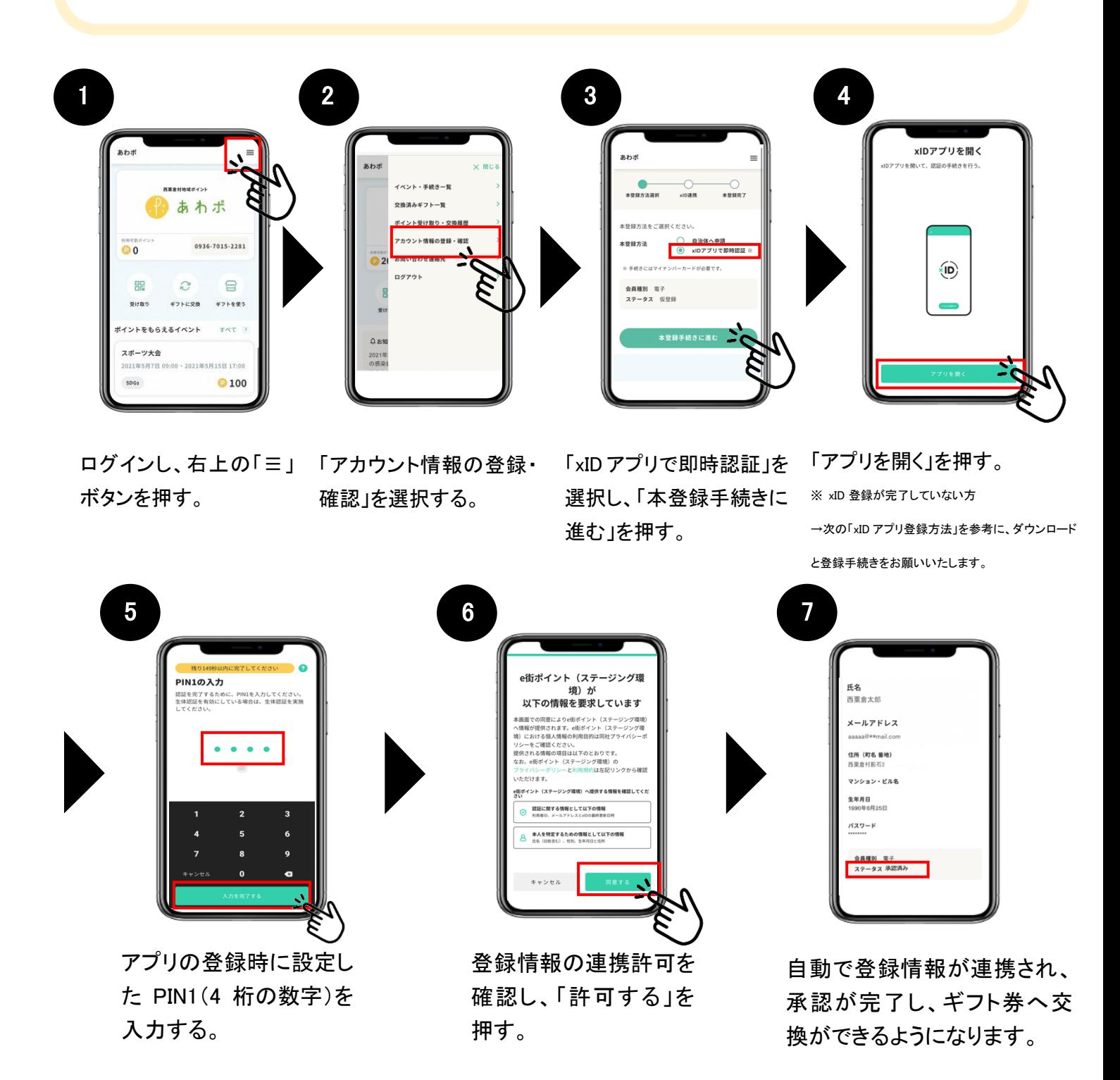

以上で本登録手続きは完了です!

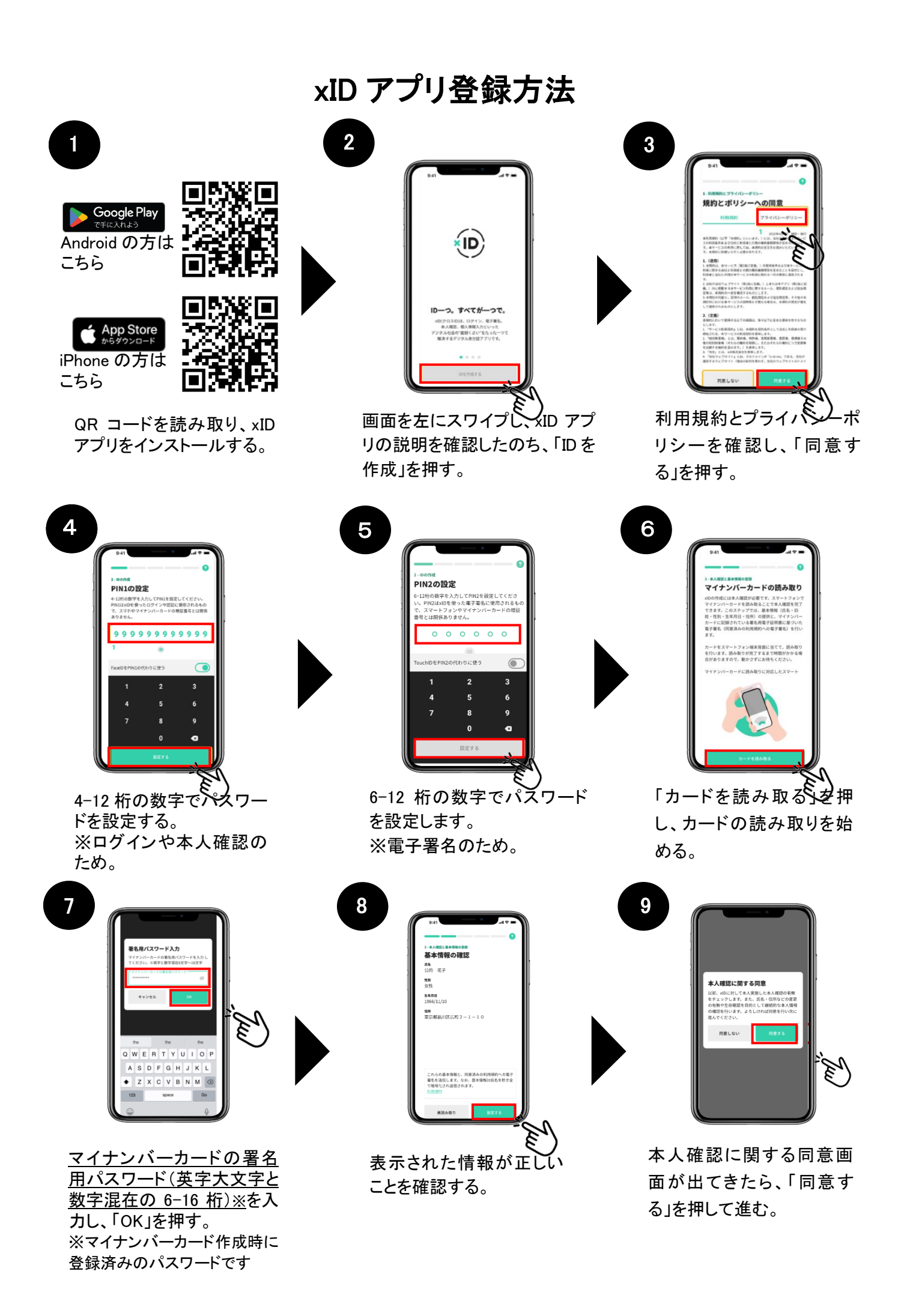

 $10$ 

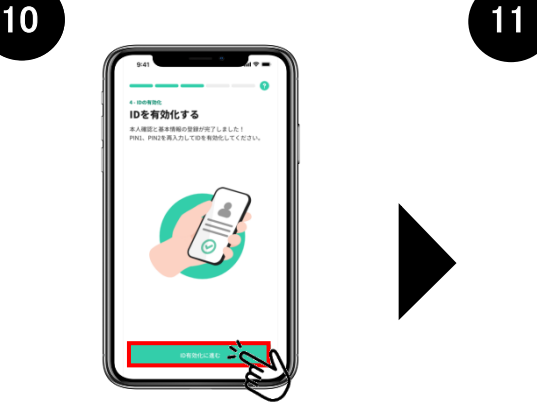

「ID を有効化する」 を押す。

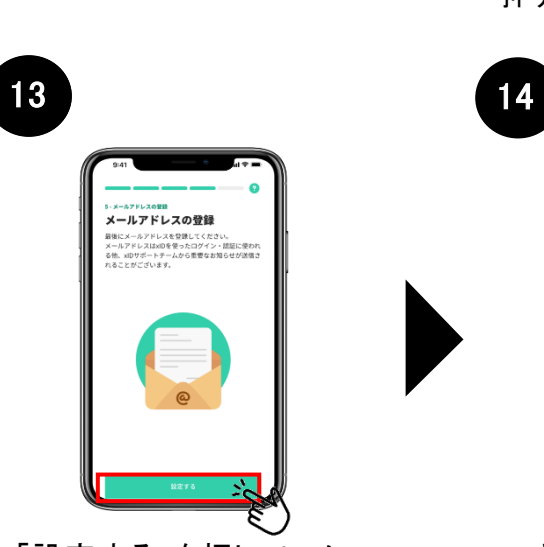

「設定する」を押して、メー ルアドレスの登録を開始 する。

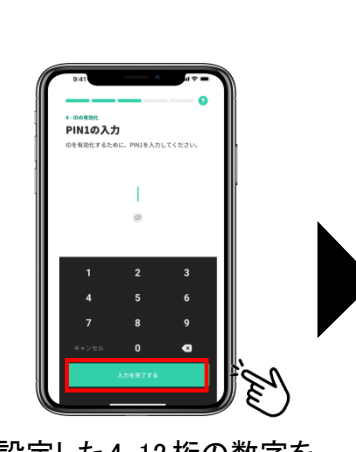

④で設定した4-12桁の数字を 入力し、「入力を完了する」を 押す。

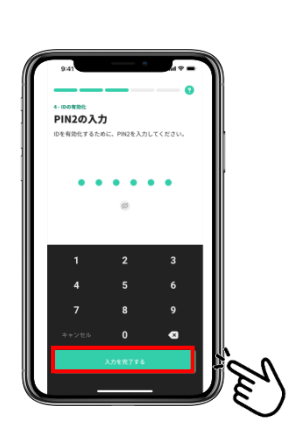

12

⑤で設定した数字を入力 し、「入力を完了する」を 押す。

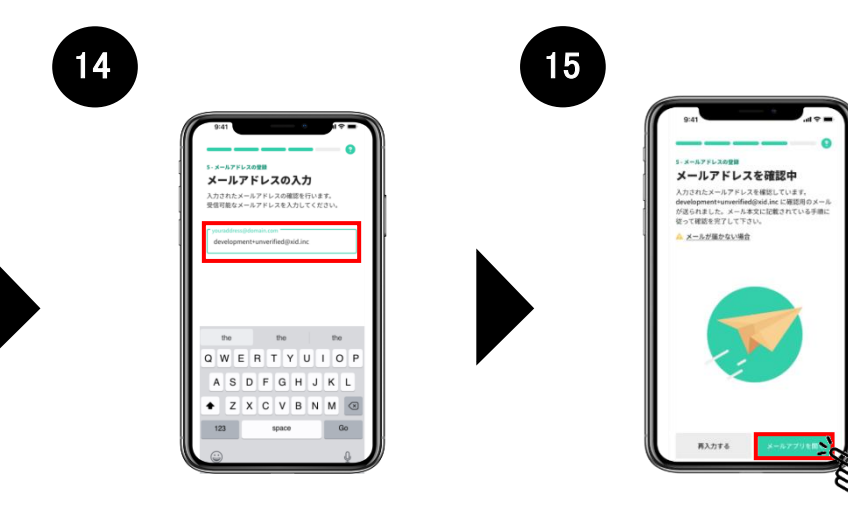

スマートフォンで受信で きるメールアドレスを入 力する。

「メールアプリを開く」を 押す。

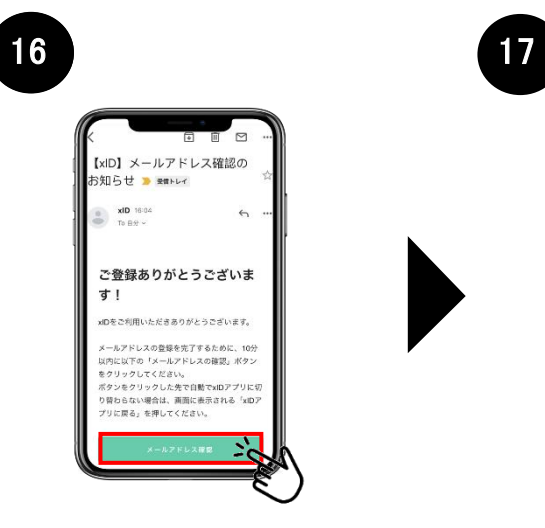

xID から届くメール本文中 の「メールアドレス確認」 ボタンを押す。

登録が完了しました 「利用を開始する」を押し

て全ての登録が完了。

## あわポ使い方ガイド~スマートフォン編~

本登録の方法(マイナンバーカードを使わずに申請)

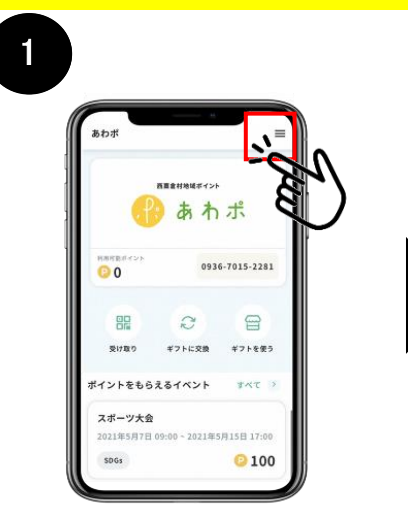

ログインし、右上の「≡」 ボタンを押す。

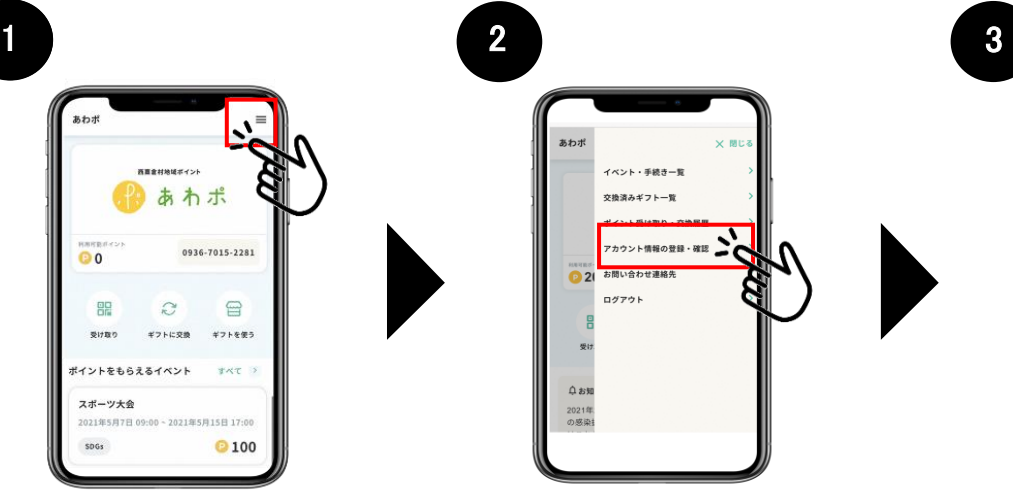

「アカウント情報の登録・確認」 を選択する。

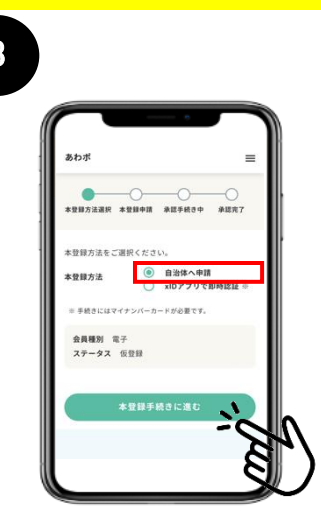

「自治体へ申請」を選択し、 「本登録手続きに進む」を押す。

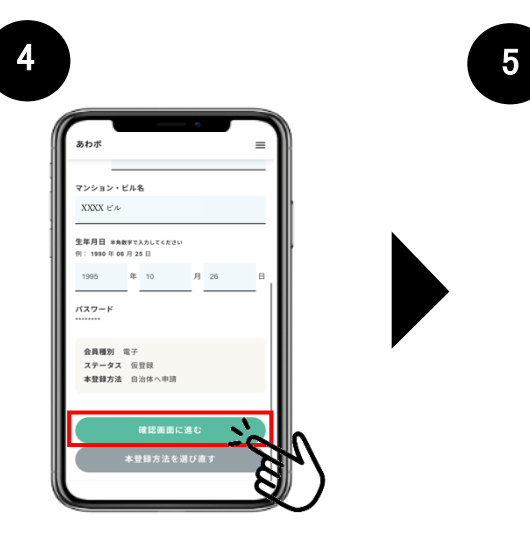

氏名、住所、生年月日を 入力し、画面下部の「確認 画面に進む」を押す。

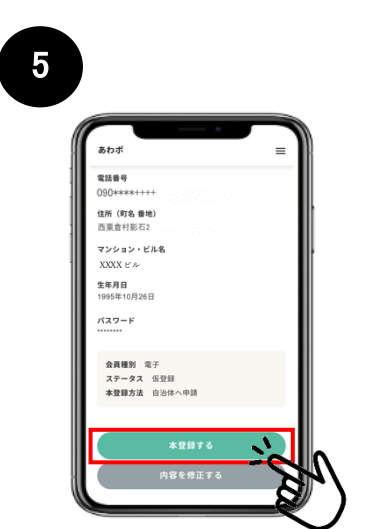

確認画面で入力内容を確 認し、画面下部の「本登録 する」を押す。

6 現在本登録情報の承認手続き中です。<br>承認後、承認完了メールが届きポイント交換が可能<br>なります。 アカウント情報 **氏名**<br>西栗倉太郎 メールアドレス 電話番号<br>090\*\*\*\*++++ 住所 (町名 番地)<br>再票会対影石? マンション・ビル名<br>XXXX ビル

本登録の承認手続き段階に なる。(この段階で、役場で 住民票の有無を確認します)

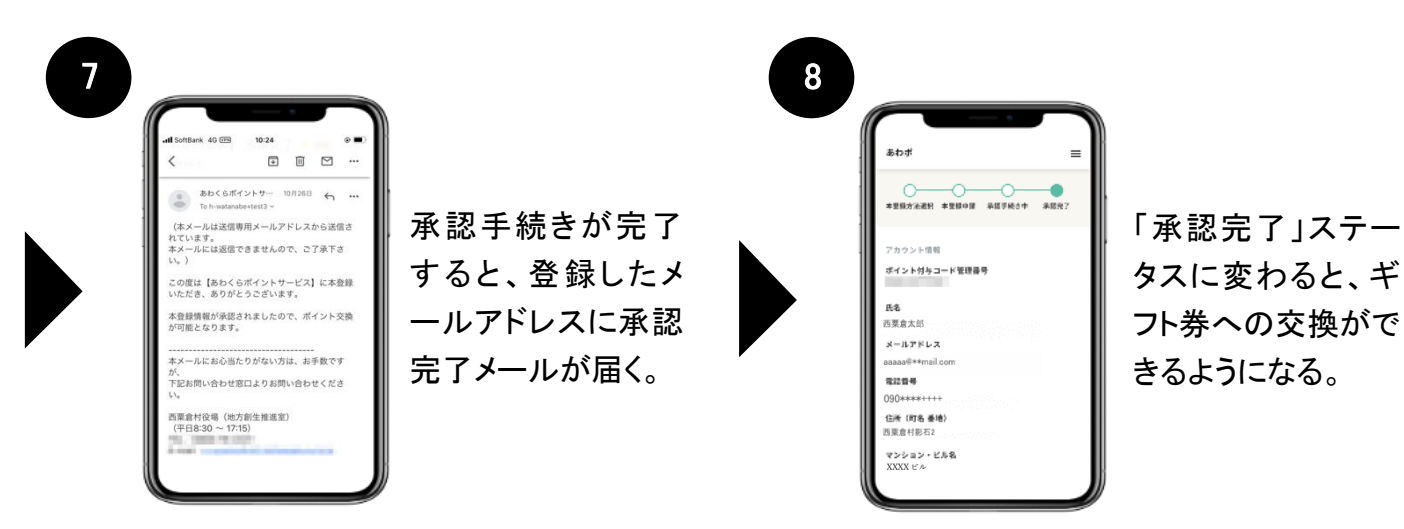

以上で本登録手続きは完了です!